# **PORTAIL FAMILLE le mode d'emploi**

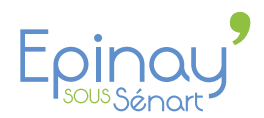

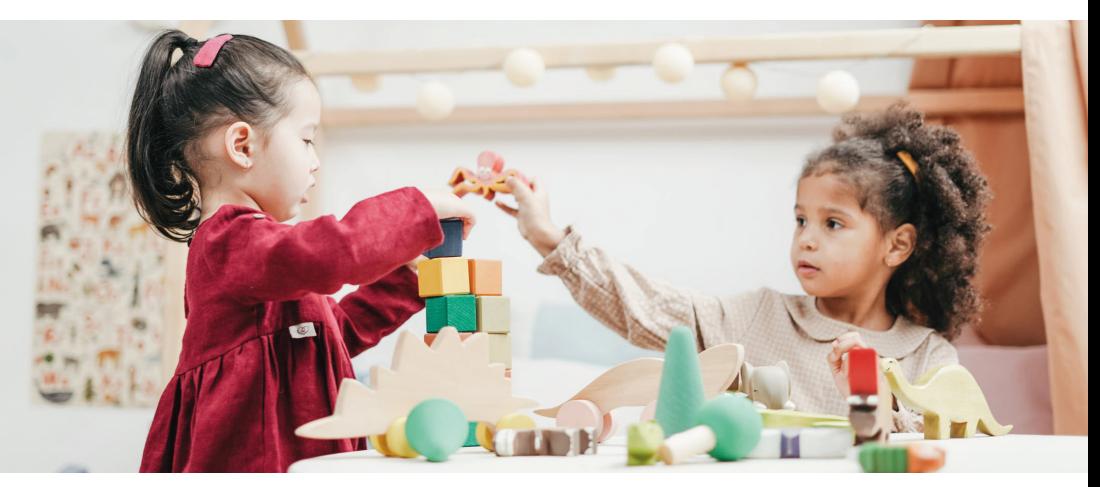

## **Qu'est-ce que le Portail Famille ?**

Le Portail Famille est un site internet qui permet d'inscrire votre enfant aux **Temps périscolaires** et/ou aux **Temps extrascolaires** de la ville.

## Cette démarche est obligatoire.

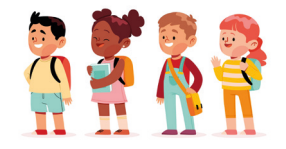

**Temps périscolaires :** l'accueil du matin (entre 7h et 8h20), la restauration scolaire, le goûter, les ateliers ou l'étude (de 17h à 18h), l'accueil du soir (entre 18h et 19h) et l'accueil de loisirs du mercredi (de 7h à 9h)

**Temps extrascolaires :** l'accueil de loisirs en vacances scolaires

## **Pourquoi utiliser le Portail Famille ?**

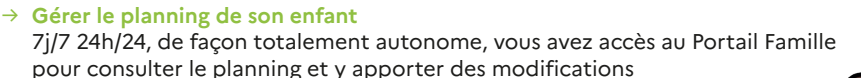

- → **Eviter les facturations erronées et les surfacturations** Toute présence d'un enfant sur une prestation péri ou extrascolaire sans inscription sur le Portail Famille entraîne une surfacturation
- → **Permettre à la mairie d'anticiper les effectifs et d'ajuster son organisation** Bonne anticipation = baisse du gaspillage alimentaire et des dépenses + meilleur accompagnement des enfants (nombre adapté d'agents présents)

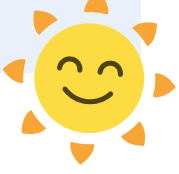

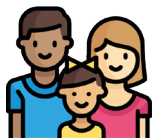

# **C mment créer un compte sur le Portail Famille ? ( étapes)**

**.** Allez sur le site http://portail-epinay-senart.ciril.net

# $\overleftrightarrow{B}$ . À droite, cliquez sur Inscrivez-vous

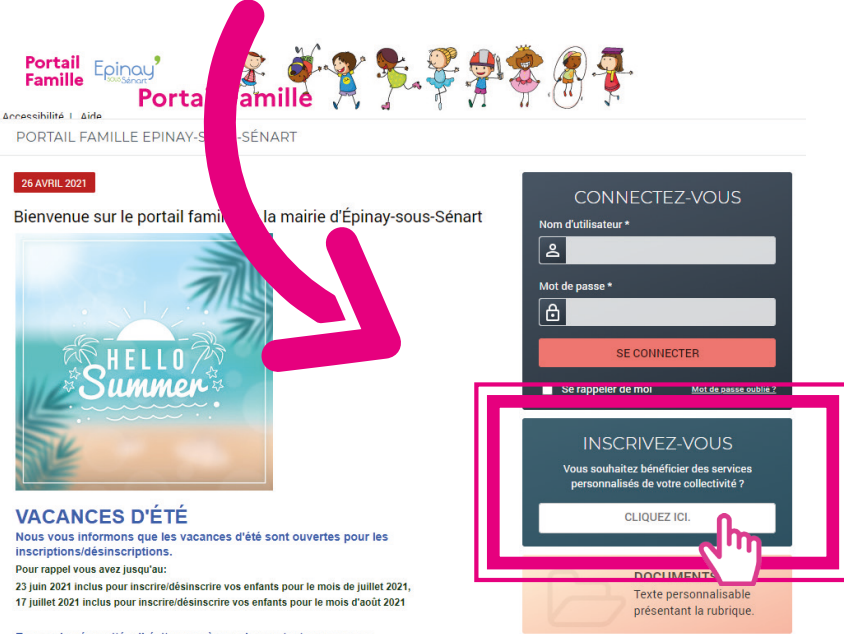

En cas de nécessité, n'hésitez pas à prendre contact avec nous Téléphone : 01 60 47 85 25

**.** Renseignez vos informations personnelles, choissisez un Nom d'utilisateur et un mot de passe puis cliquez sur enregistrer

**R** ENREGISTRER ANNULER

**.** Renseignez les informations suivantes : Numéro de dossier dans la 1re case Nom (Identifiant) dans la 2e case Votre adresse mail dans la 3e case Puis cliquez sur enregistrer

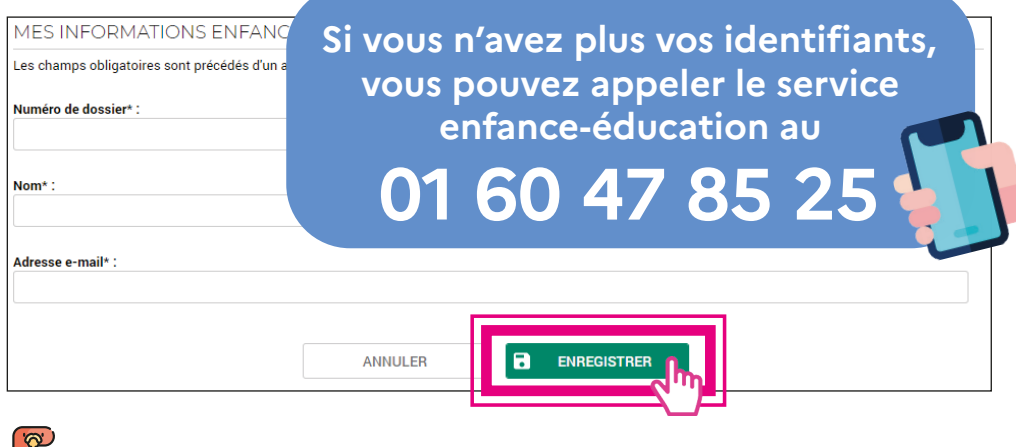

 $\sum$ . Vous avez reçu un mail de confirmation de création de compte.

Ouvrez ce mail et cliquez sur le lien pour activer votre Portail Famille

### **Votre portail est maintenant créé et activé !**

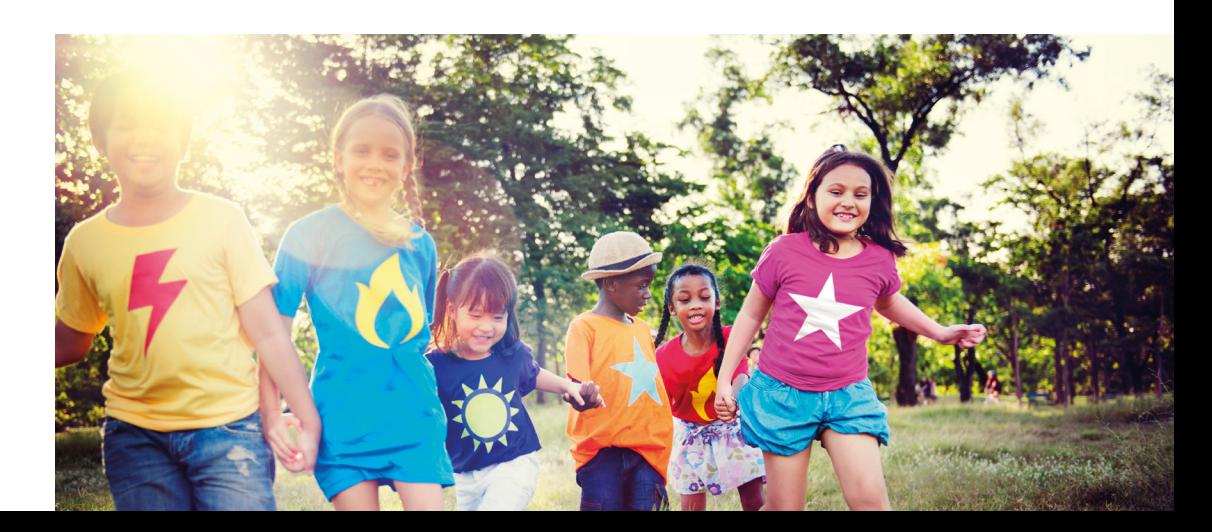

# **Calcul du quotient familial**

L'autre démarche importante à faire pour l'inscription aux prestations péri et extrascolaires est le calcul du quotient familial.

Cela vous permet d'obtenir une tarification adaptée à vos ressources et à votre composition familiale.

**SCANNEZ-MOI**

**LIEN DIRECT**

Pour en savoir plus, vous pouvez vous renseigner auprès du service facturation : facturation@ville-epinay-senart.fr ou consulter le site de la ville : https://www.ville-epinay-senart.fr/

Via les rubriques :

Une ville pour tous → Enfance 3-10 ans → Activités péri et extrascolaires → Quotient familial

Le calcul du quotient familial est déterminé de la facon suivante : Ensemble des ressources fiscales + total des prestations familiales hors APL + ou - les pensions alimentaires/2 + 0.5 par enfant à charge.

Les tarifications sont réparties en 8 tranches, ce qui permet le lissage et l'étirement de l'amplitude des ressources des familles au plus près de leur capacité contributive respective.

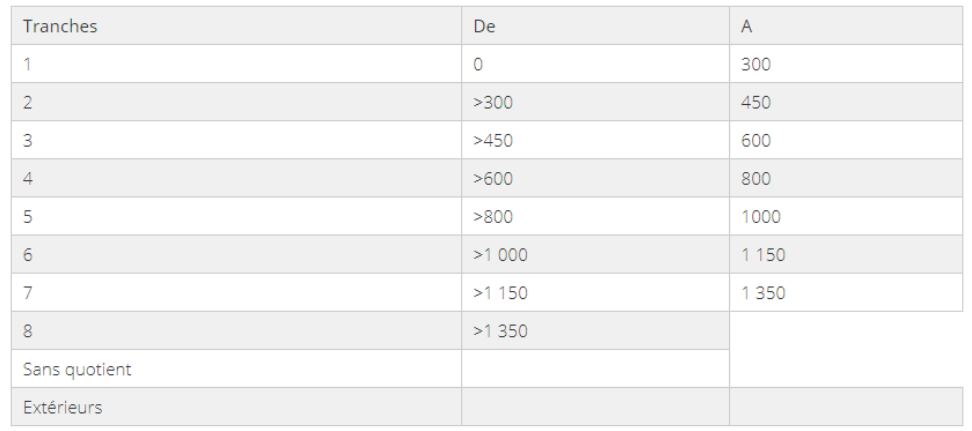

Si votre quotient familial n'a pas été calculé pour les séjours de vacances et les centres de loisirs maternel et primaire, merci de vous présenter en Mairie au 8 rue Sainte-Geneviève les :

- · lundi, mardi, jeudi et vendredi, de 8h30 à 11h45 et de 13h30 à 17h30,
- · mercredi, de 8h30 à 11h45.
- · samedi, de 8h30 à 11h45.

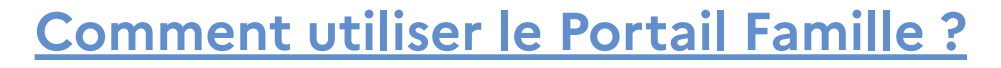

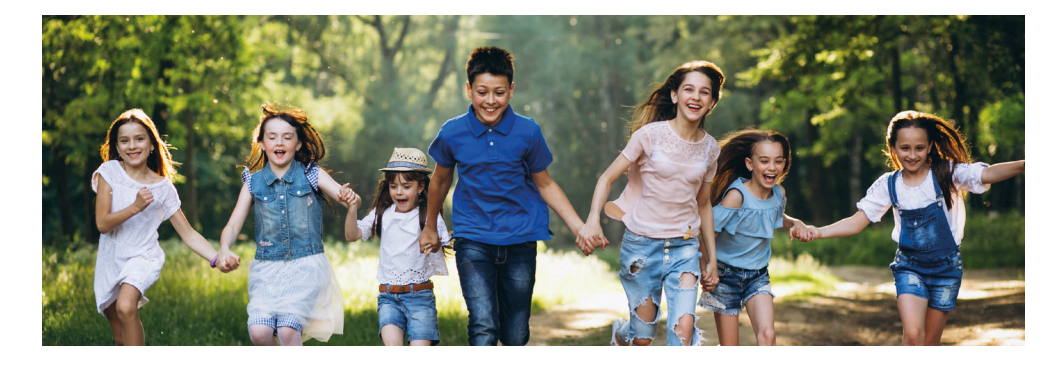

Tout d'abord rendez-vous sur le portail famille en allant sur :

https://portail-epinay-senart.ciril.net

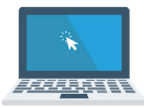

Entrez votre identifiant et votre mot de passe (créés lors de votre inscription) dans l'encart CONNECTEZ-VOUS, puis cliquez sur « Se connecter ».

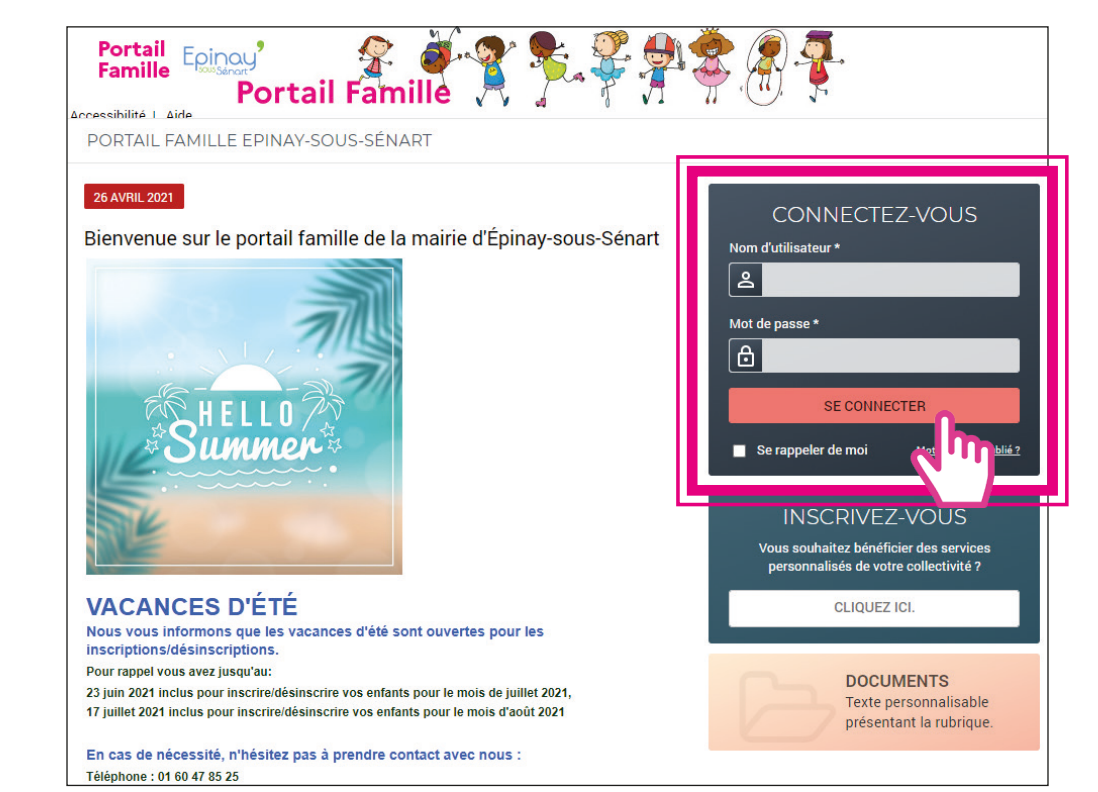

# **Comment inscrire vos enfants ?**

Pour faire vos inscriptions, cliquez sur « Visualiser le planning de mes enfants »

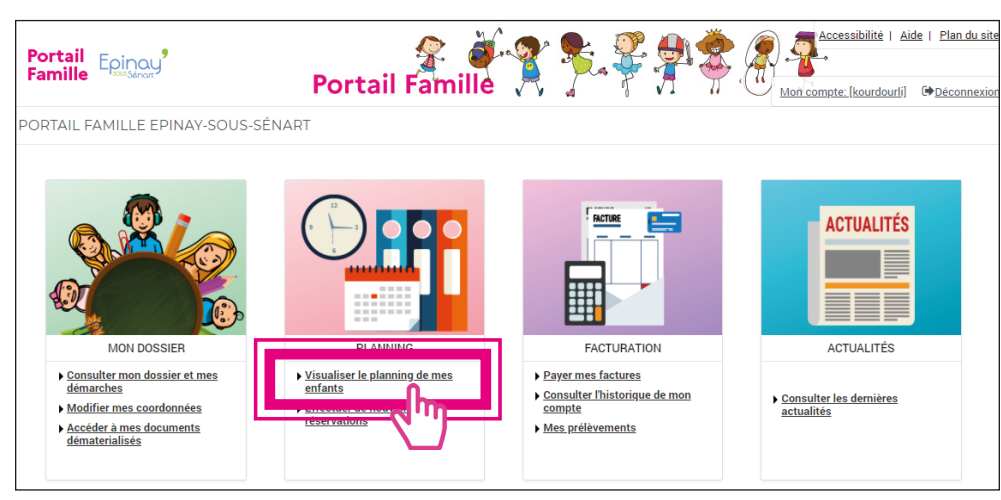

Cliquez sur l'enfant pour lequel vous souhaitez modifier / ajouter des réservations (dans cet exemple Dounia).

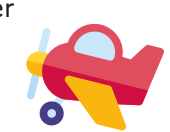

**ALC A 10** . . . . ...

Les flèches devant « Mensuel »

permettent de naviguer d'un mois à l'autre (1).

Cliquez sur « Modifier » pour modifier / ajouter des réservations (2).

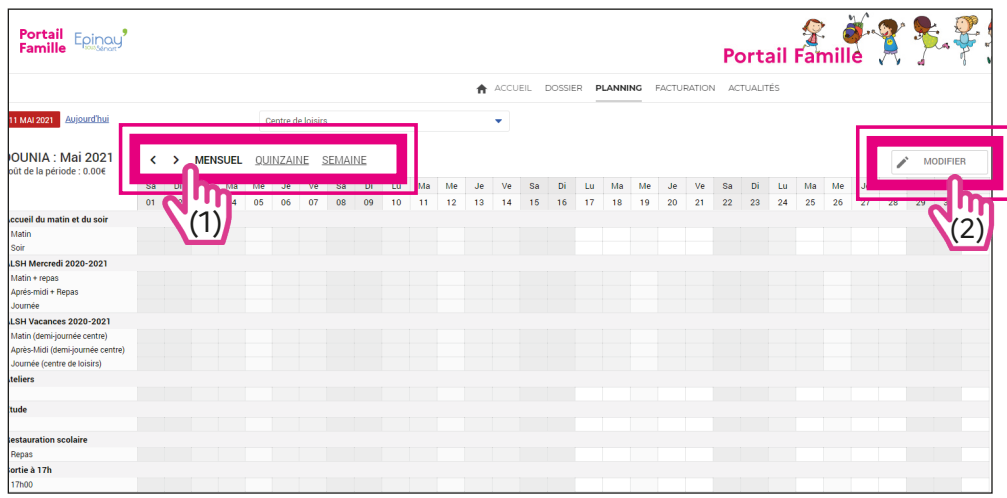

Cochez les jours de présence souhaités (3) et cliquez sur « Valider » (4). Vous pouvez renouveler l'opération autant de fois que vous le souhaitez.

Le nombre de cases cochées s'affichera sur la droite : « Modifications en cours ».

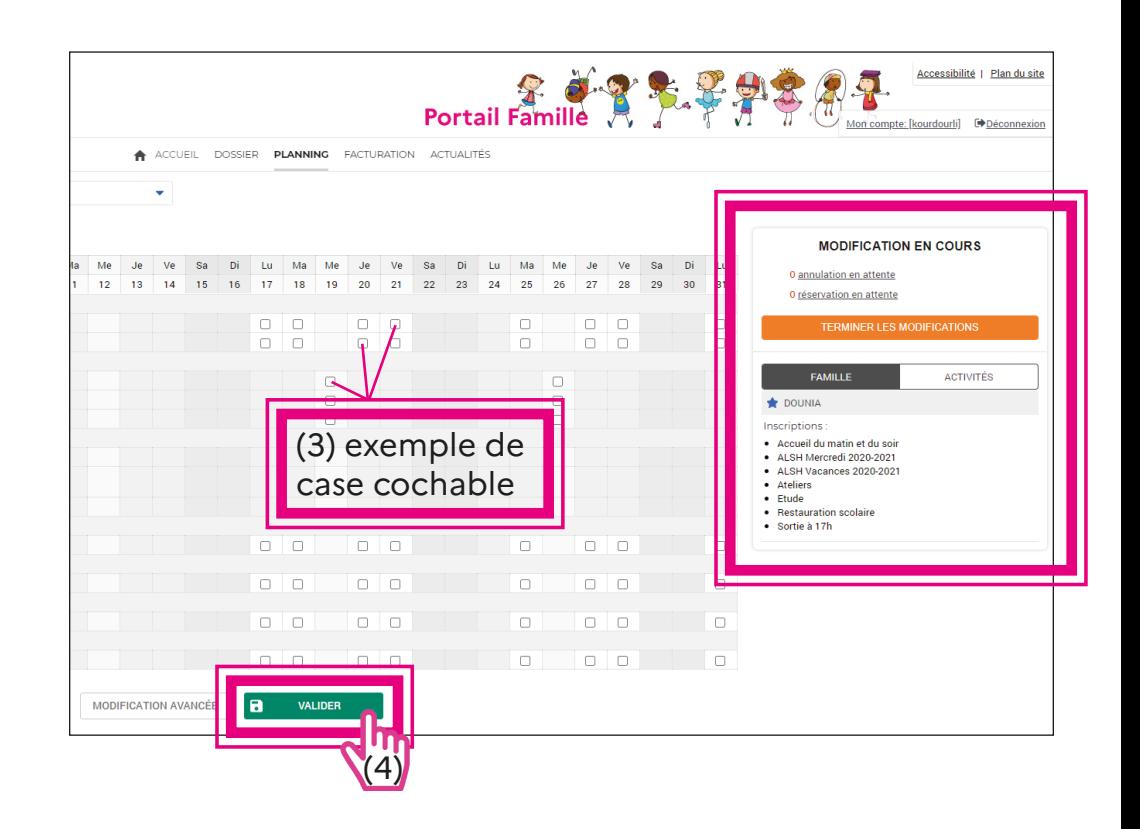

Pour réserver des activités régulières, vous pouvez cliquer sur « Modification avancée » en bas de l'écran et suivre les instructions.

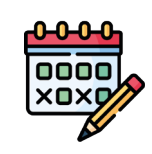

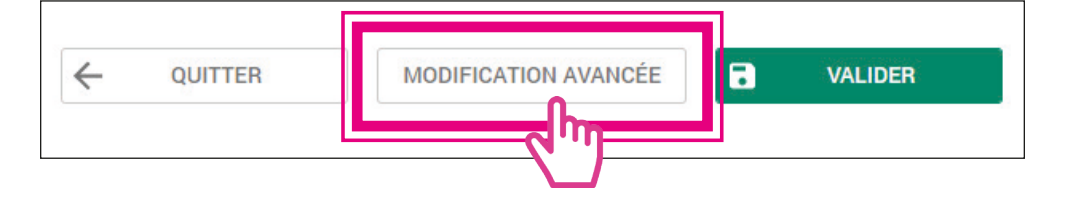

Dès que vous aurez terminé de cocher les réservations

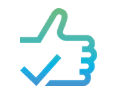

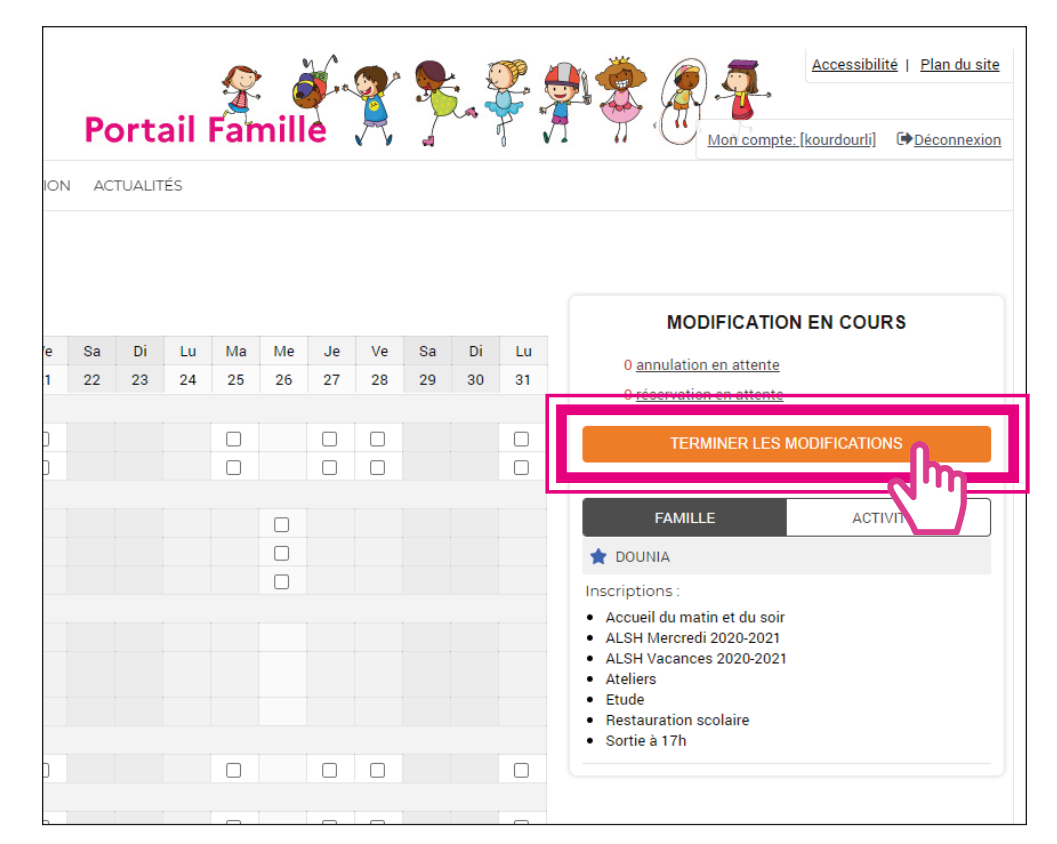

Un récapitulatif de vos inscriptions apparaît : Cliquez sur « Terminer »

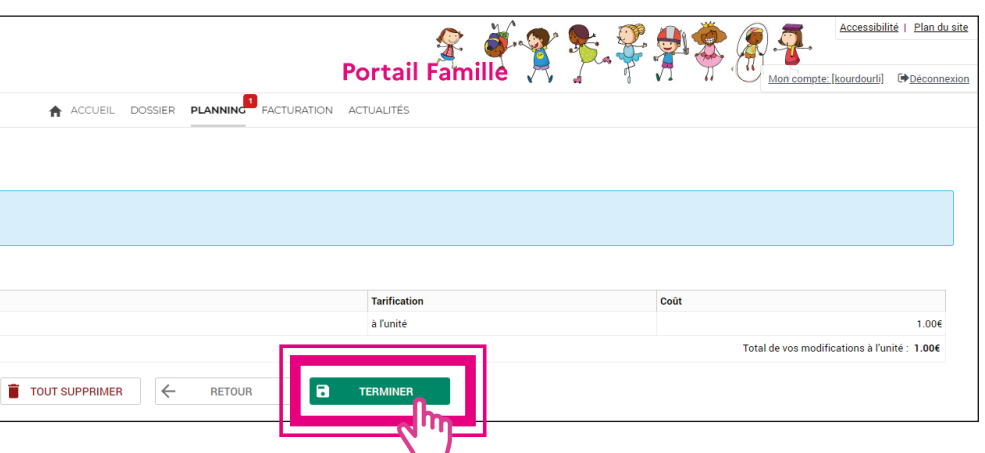

de votre(vos) enfant(s), cliquez sur « Terminer les modifications » Vous reviendrez automatiquement sur le planning de votre enfant.

Un mail accusant réception arrivera dans votre boîte mail pour vous confirmer vos réservations.

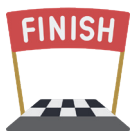

Il est à conserver pour toute réclamation,

sans lui nous ne pourrons pas répondre à votre demande.

Si vous ne le recevez pas, vérifiez dans vos Spams ou Courriers indésirables avant de contacter le service Enfance-Éducation.

Pour toute information complémentaire, n'hésitez pas à vous rapprocher du service Enfance-Éducation :

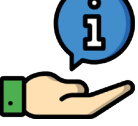

- **→ Téléphone : 01 60 47 85 25**
- **→ Mail : periscolaire@ville-epinay-senart.fr**

# **IMPORTANT**

Il faut penser à inscrire votre enfant sur tous les temps périscolaires auxquels il participe afin d'éviter toute surfacturation.

#### Sur smartphone/tablette

Il est possible d'utiliser le Portail Famille avec un smartphone.

Mais pour un confort d'utilisation,

nous préconisons l'usage d'un ordinateur.

En effet, l'affichage sur smartphone/tablette est différent car adapté à la taille de l'écran.

Si besoin, vous pouvez demander au service Enfance-Éducation le mode d'emploi sur smartphone.

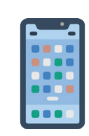

## Quelles sont les règles à respecter ?

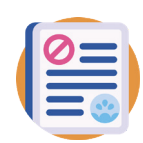

## **BLOC-NOTES**

Vous pouvez noter ici des questions, des informations, des remarques, etc.

- A Pour le périscolaire, vous avez au plus tard 3 jours ouvrés avant le jour concerné pour effectuer des modifications
- → Pour l'extrascolaire, vous avez vous avez iusqu'à 2 semaines avant le 1<sup>er</sup> jour des vacances scolaires pour effectuer des modifications

#### **Annulations**

**Délais** 

- $\rightarrow$  Si votre enfant est malade : il suffit de transmettre au service enfance-éducation un certificat médical pour annuler les inscriptions.
- $\rightarrow$  Si son enseignant ou enseignante est malade : vous informez le service enfance-éducation qui se mettra en lien avec l'école et procédera à l'annulation le cas échéant.
- $\rightarrow$  Si vous avez une raison personnelle spécifique : il vous faudra expliquer la situation au service enfance-éducation et transmettre un justificatif. L'ensemble sera étudié avant accord.
- $\rightarrow$  En cas de fermeture de classe ou d'école : vous n'avez aucune démarche à faire. Les inscriptions sont automatiquement annulées.

#### **Contestations**

 $\rightarrow$  Vous avez 1 mois pour contester vos factures. Par exemple : pour votre facture de septembre que vous recevez vers le 15 octobre, vous avez jusqu'au 15 novembre pour effectuer des réclamations. Passé ce délais. la contestation ne sera plus prise en compte.

# Que faire en cas de difficultés ?

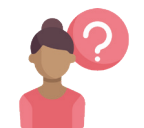

#### 3 possibilités s'offrent à vous :

- → 1. Contacter le service par mail (periscolaire@ville-epinay-senart.fr) ou par téléphone (01 60 47 85 25)
- $\rightarrow$  2. Contacter le CSC loséphine Baker (Tél.: 01 60 47 86 60) Pour bénéficier d'un accompagnement individuel à l'utilisation du portail famille par un conseiller numérique.

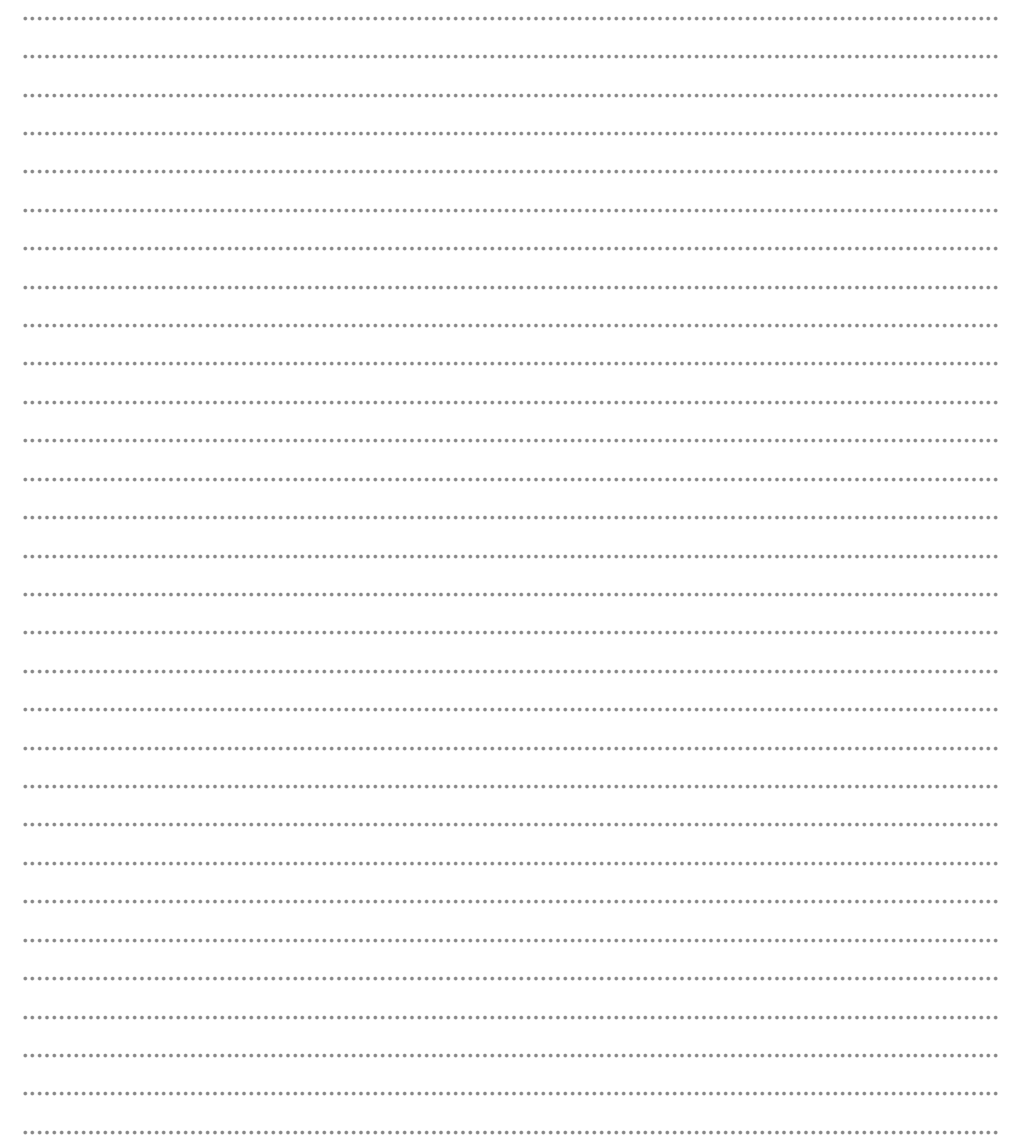

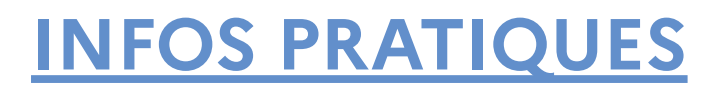

# **Service Enfance-Education :**

**Téléphone :** 01 60 47 85 25

**Mail :** periscolaire@ville-epinay-senart.fr

**Adresse :** 14, rue Sainte-Geneviève.

# **Mairie :**

**Adresse :** 8, rue Sainte-Geneviève

**Horaires d'ouverture :**

**Lundi, mardi, jeudi et vendredi :** de 8h30 à 11h45 et de 13h30 à 17h30 **Mercredi :** de 8h30 à 11h45 **Samedi :** de 8h30 à 11h45 **Pour les affaires générales les horaires du mardi :** 8h30 - 11h45 / 15h - 17h30

# **Sites web :**

**Site web portail famille :** http://portail-epinay-senart.ciril.net

**Site web ville :** https://www.ville-epinay-senart.fr